Beste leden, sponsors en vrienden van De Biltse Duinen,

Vanaf heden dienen er starttijden voor rondes golf online te worden geboekt. Maakt u zich geen zorgen: de starttijden die voor de komende twee weken op de ouderwetse manier werden ingeboekt blijven geldig. Maar vanaf vandaag is het de bedoeling dat u computer, laptop, tablet of smartphone gebruikt om uw golfrondes in te plannen. De uitleg hieronder lijkt een heel gedoe, maar het is eenvoudig. U zult merken dat een en ander 'binnen no time' tot uw gewoontes gaat behoren. Meer nog: gemak dient de mens, geniet van uw online geboekte golfrondes!

## **HANDLEIDING:**

In deze e-mail leggen wij uit hoe u bij Golfpark De Biltse Duinen online een starttijd kunt reserveren. Er zijn twee manieren om als lid online een starttijd te boeken: via de Website of via de Web App. Onderstaand treft u voor beide opties een uitleg aan.

# **Algemeen**

Het boeken van starttijden op Golfpark De Biltse Duinen kan maximaal twee weken van tevoren. Vooralsnog zijn er geen restricties op het aantal golfrondes dat door een en hetzelfde lid kan worden gespeeld. Speeldruk zou echter kunnen zorgen om te komen tot een andere beslissing, bijvoorbeeld op het boeken van een maximaal aantal speelrondes per week.

Het is mogelijk om 9 holes en 18 holes rondes te boeken. 18 holes kunnen worden gereserveerd door twee starttijden te boeken met minimaal 60 minuten ertussen!

### **Starttijd reserveren via de Website van de club**

1. Ga naar www.golfclubbiltseduinen.nl en klik op E-golf4u: log in met uw persoonsgegevens (lidcode + wachtwoord). U kunt ook starttijden boeken via de website van het Golfpark: www.biltseduinen.nl.

2. Selecteer in het menu de optie **Starttijden**

3. Nu ziet u welke tijden beschikbaar zijn. Dit kan via **Grid**. **Week** en **Lijst** kan ook, maar **Grid** is gemakkelijk en overzichtelijk

4. **Grid**: u ziet hier middels groene blokken de beschikbare starttijden, in de blokken ziet u kleine vierkante vakjes met een overzicht van de beschikbare plaatsen in een flight. Wit = vrij, Rood = bezet. Klik op een groen blok om een starttijd te reserveren. Is het blok een grijs blok dan is deze tijd niet meer te reserveren

5. **Week**: u ziet hier gekleurde boekingen staan, dit zijn de starttijden die bezet zijn. Klik op een niet gekleurde tijd om te reserveren

6. **Lijst**: u ziet hier gekleurde boekingen, dit zijn de starttijden die bezet zijn. Klik op een niet gekleurde tijd om naar de dag te gaan

7. Om bij te kunnen boeken in een flight ziet u de namen van de andere spelers staan als u een boeking maakt, eventueel kunt u ook flightgenoten bijboeken

8. U kunt altijd op de pagina waar u nu bent uw geboekte tijden vinden, of in de Web App: onder "Mijn reserveringen"

# **Starttijd reserveren via de Web App van de club**

### *Installatie van de Web App:*

U wilt de web app installeren en gebruiken op een iPhone. U dient hiervoor lid te zijn op een club welke gebruik maakt van E-Golf4U. Een web app gedraagt zich als een mobiele website. U kunt deze app alleen niet verkrijgen via de App Store of Play Store maar u moet hem oproepen via internet op uw browser.

### **Stappen**

- 1. Open Safari en ga naar <https://m.eg4u.nl/> [\(voor Android toestellen klik hier\)](https://help.e-golf4u.nl/hc/nl/articles/360030280491)
- 2. Selecteer uw club uit de lijst
- 3. Vul uw gebruikersnaam en wachtwoord in die u van de club heeft gekregen

#### 4. Klik op **Inloggen**

5. Klik op het 'delen' icoon onderaan in het midden van het

scherm.

6. Klik op de knop met de + > Zet op beginscherm / Add to Home Screen.

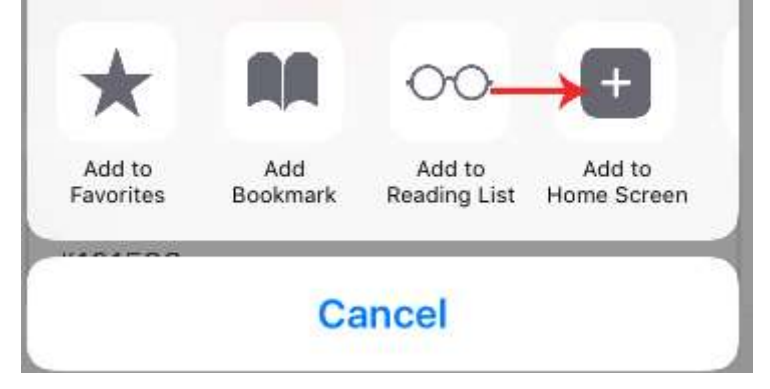

7. Voer een naam in voor deze snelkoppeling en klik op **Voeg toe**

U heeft een snelkoppeling geplaatst op uw telefoon om de web app van E-Golf4U snel te kunnen openen

### *Gebruik van de Web App:*

- 1. Open de **Web App** van de club en log in met uw persoonsgegevens
- 2. Selecteer in het menu links de optie **Starttijden**
- 3. Klik in het midden boven op **Reserveren**
- 4. Nu ziet u welke tijden beschikbaar zijn

5. Met de selectieschuifjes rechts bovenin kunt u de datum / aantal holes aanpassen, klik op het vergrootglas (zoeken) om de selectie uit te voeren

6. Klik op een groene vrije starttijd om deze te reserveren

- 7. Vul ook uw medespelers in
- 8. Klik op **Reservering opslaan** onderaan de pagina
- 9. Het scherm **mijn starttijden** opent nu met het overzicht van de door voor u geboekte tijden

10. Onderstaand een voorbeeld van de starttijden layout op de website.

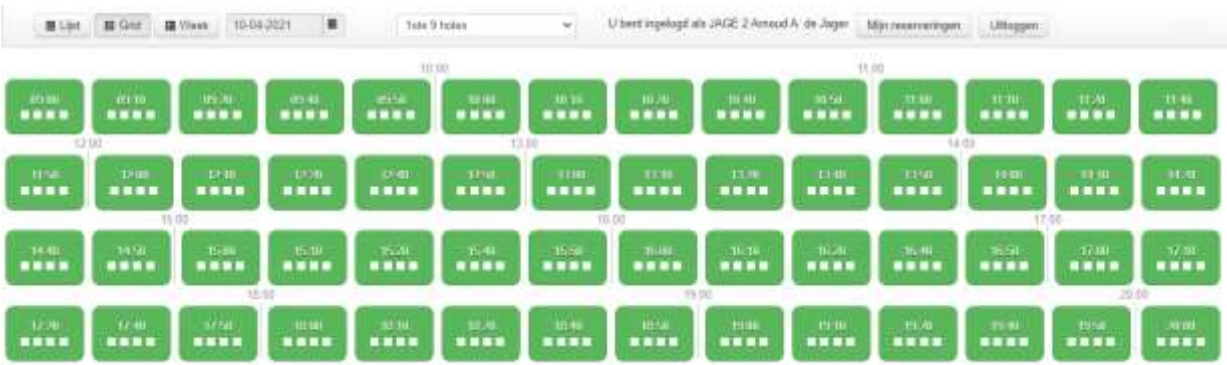

Wat u gewend bent: meldt u zich alstublieft op de dag van uw boeking ruim vóór uw starttijd aan de bar bij iemand van het De Biltse Duinen team.

Tot slot: het is niet alleen voor u, maar ook voor ons als Golfpark een nieuw systeem. Wij gaan ervan uit dat alle voorbereidingen tot in de puntjes door ons zijn verzorgd. Het kan echter voorkomen dat er zich nog een 'hobbeltje' voordoet. Hiervoor bij voorbaat onze excuses, maar neem gerust contact met ons op.

Heel veel succes en plezier!

Met vriendelijke groet,

Golfpark De Biltse Duinen *Arnoud de Jager*

030-2280561 [kantoor@biltseduinen.nl](mailto:kantoor@biltseduinen.nl)